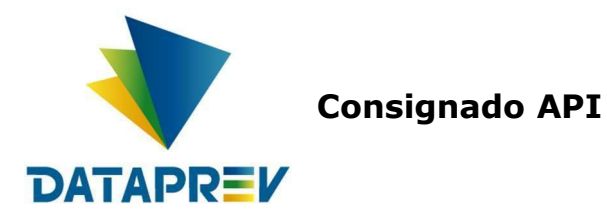

# Manual do portal de operações do e-**Consignado**

Versão 1.1

Este documento foi desenvolvido pela Empresa de Tecnologia e Informações da Previdência Social – DATAPREV.

# Histórico de revisões

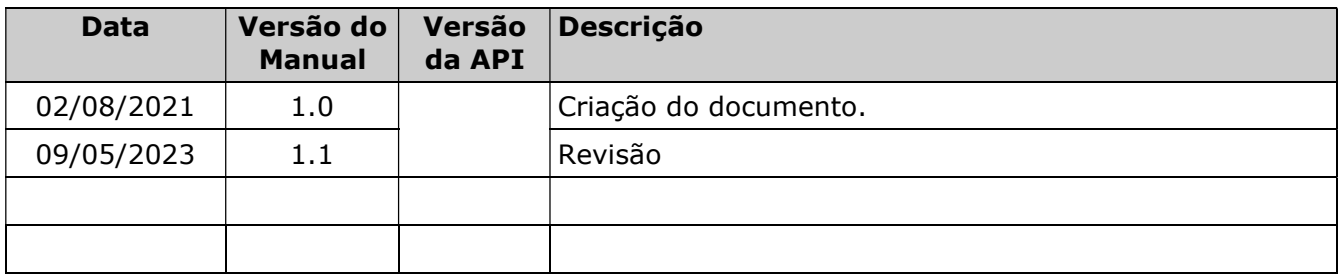

# Sumário

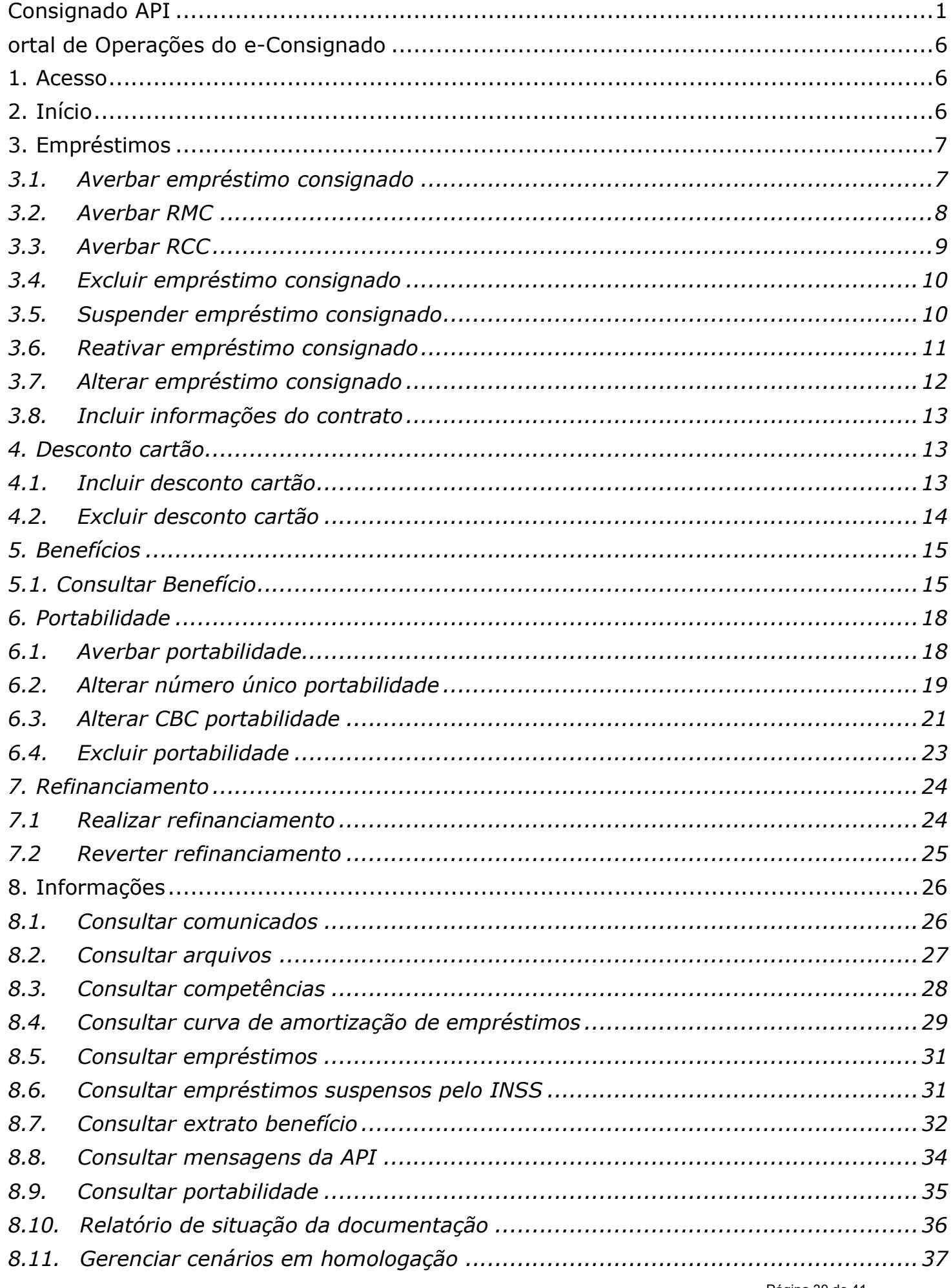

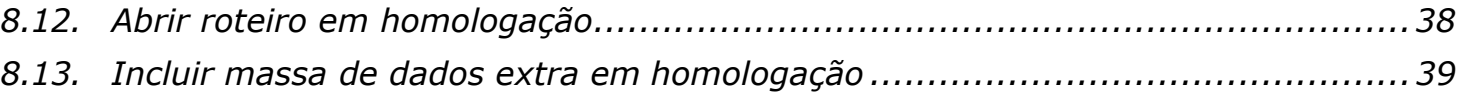

#### ortal de Operações do e-Consignado

É o canal da Dataprev para as Instituições Financeiras realizarem on-line, as operações de empréstimo consignado dos beneficiários e pensionistas do INSS.

Todas estas funções estão disponíveis de maneira gráfica, sem necessidade de implementação de códigos que acessem uma API.

#### 1. Acesso

Para a utilização do portal de operações seja utilizado por uma Instituição Financeira é necessário que o INSS habilite a IF, o acesso ao sistema e as operações permitidas.

O portal de operações está disponível 24 horas por dia. No entanto, cada operação tem um horário definido pela gestão de empréstimo consignado do INSS.

O acesso ao portal é feito nos endereços:

- https://hecoportal.hom.dataprev.gov.br/, no ambiente de homologação
- https://ecoportal.dataprev.gov.br , no ambiente de produção

Para que uma operação seja utilizada pela Instituição Financeira é necessário que ela realize a autenticação, conforme figura:

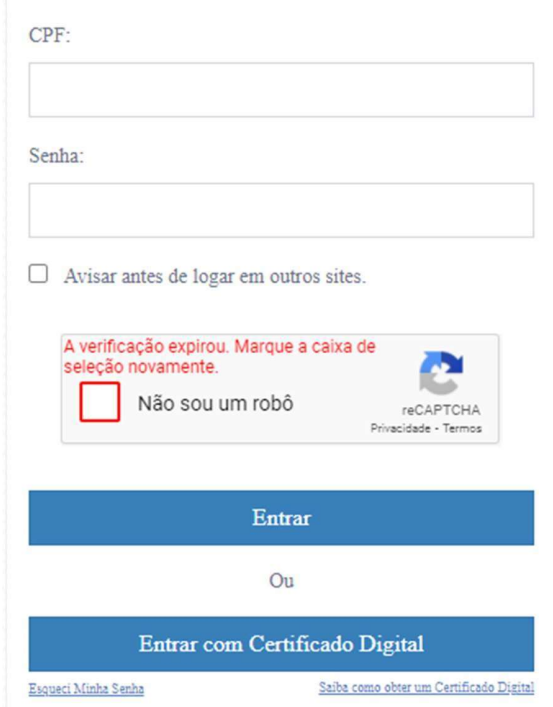

#### 2. Início

A tela inicial é formada pelos itens abaixo:

- Acesso rápido são as operações mais usadas mais utilizadas: Empréstimos, Desconto de cartão, benefícios, portabilidade, refinanciamento, informações
- Troca de Instituição
- Informações:
	- Para mais informações da "Data limite para a operação de averbação" ver o Manual de Comunicação - Consulta de datas e competências.
- Informações do Auxílio Brasil

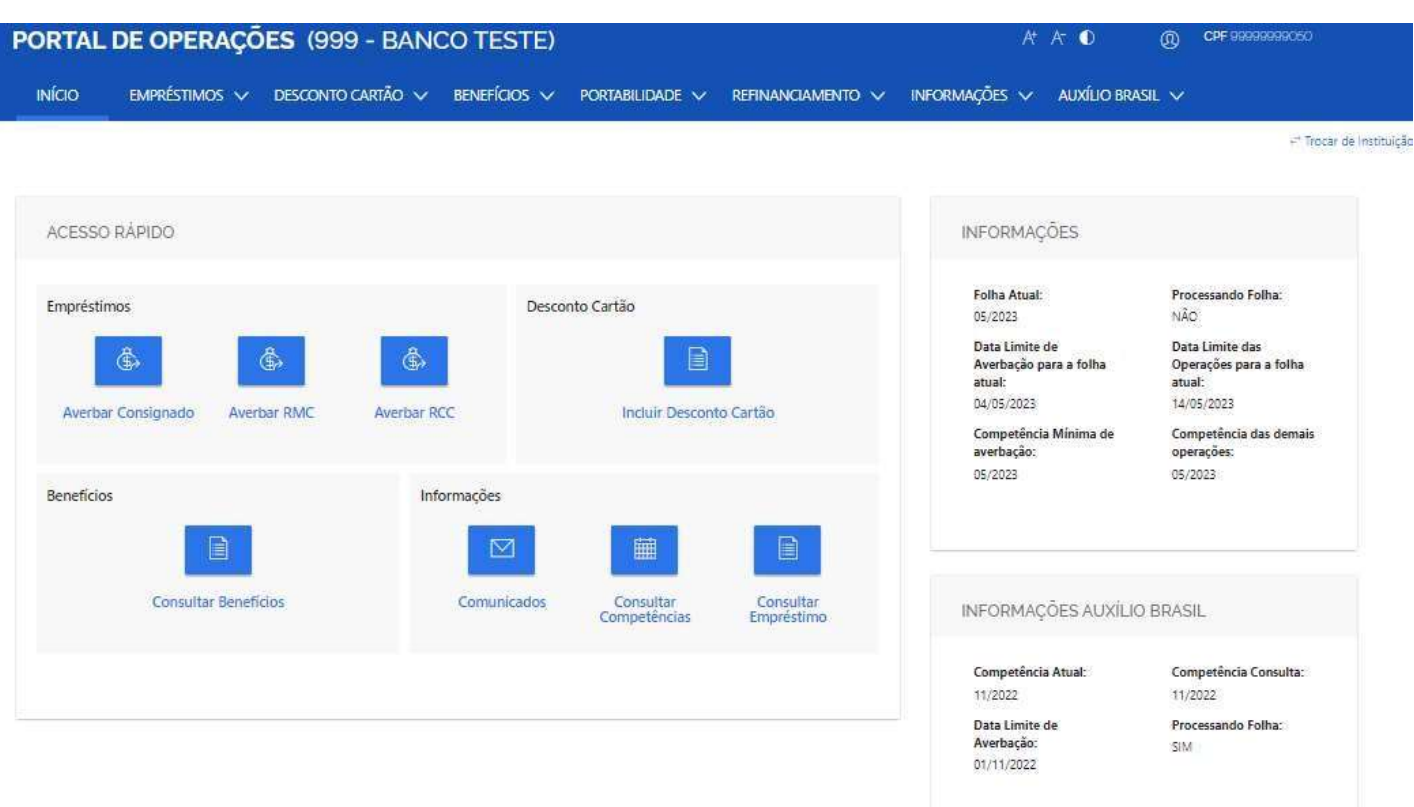

#### 3.Empréstimos

#### 3.1. Averbar empréstimo consignado

As definições e regras desta operação, estão definidas no "Manual de Comunicação - Manter empréstimos consignados - online".

Para realizar uma averbação de empréstimo consignado com sucesso, é necessário que sejam informados os dados obrigatórios e depois deve-se clicar no botão "AVERBAR EMPRÉSTIMO" (ver figuras abaixo).

Obs.: os campos obrigatórios podem variar de acordo com o classificador de modalidade e o meio de pagamento.

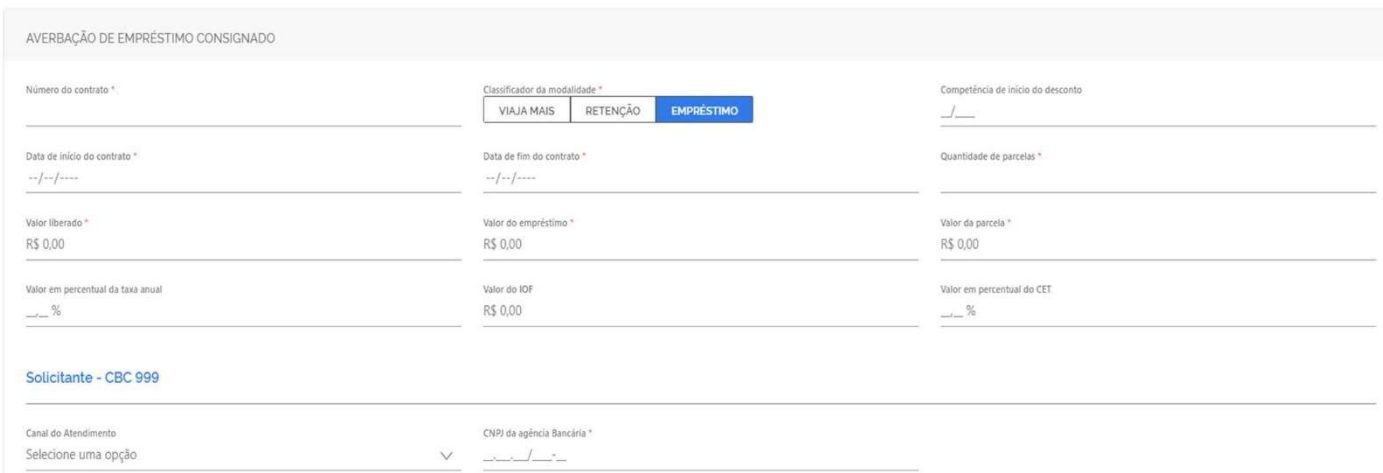

Quando um campo obrigatório não for preenchido, o sistema realçará o mesmo, para destacar que este seja preenchido. Ao concluir a operação, o sistema apresentará a mensagem de sucesso e o código hash da respectiva operação ou a mensagem de erro.

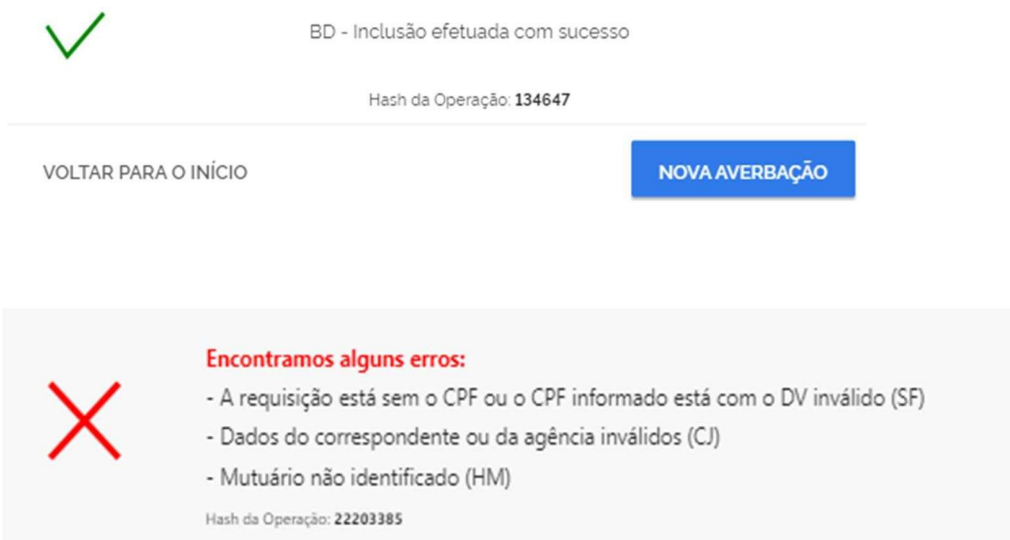

#### 3.2. Averbar RMC

As definições e regras desta operação, estão definidas no "Manual de Comunicação - Manter empréstimos consignados - online.

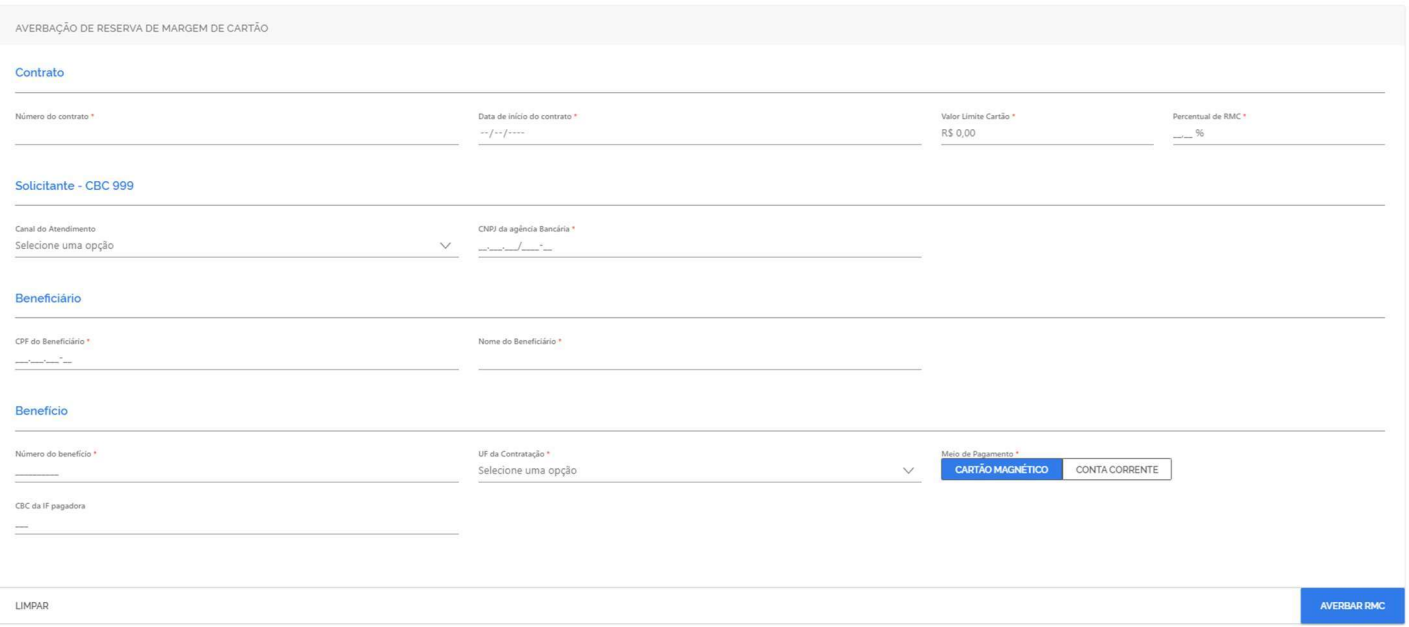

Para realizar uma averbação de RMC (Reserva Margem Cartão) com sucesso, é necessário que sejam informados os dados obrigatórios e depois deve-se clicar no botão "AVERBAR RMC"

Obs.: os campos obrigatórios podem variar de acordo com o meio de pagamento.

Quando um campo obrigatório não for preenchido, o sistema realçará o mesmo, para destacar que este seja preenchido. Ao concluir a operação, o sistema apresentará a mensagem de sucesso e o código hash da respectiva operação ou a mensagem de erro .

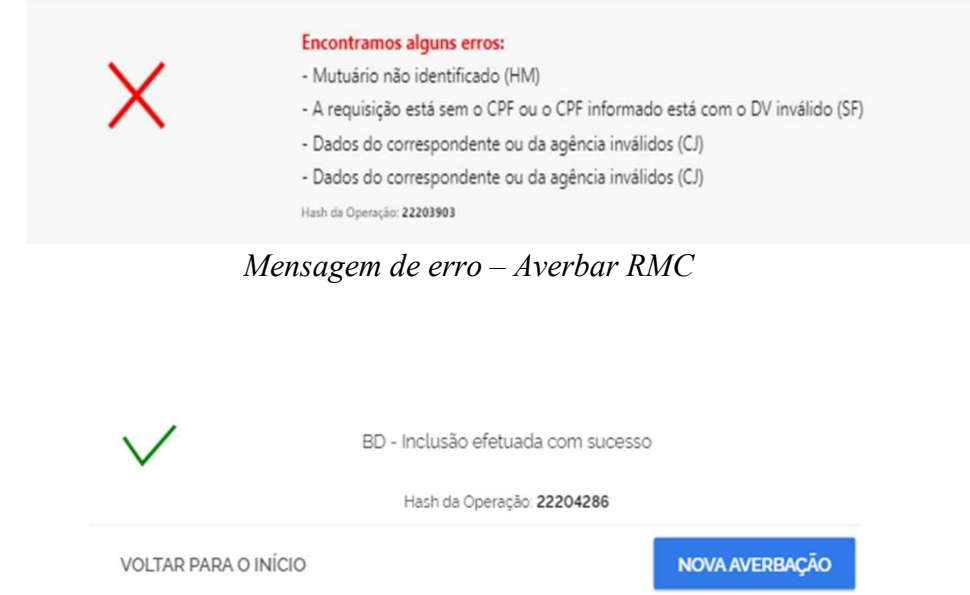

Mensagem de sucesso - Averbar RMC

#### 3.3. Averbar RCC

As definições e regras desta operação, estão definidas no "Manual de Comunicação - Manter empréstimos consignados - online.

Para realizar uma averbação de RCC (Reserva no Cartão Consignado de Benefício) com sucesso, é necessário que sejam informados os dados obrigatórios e depois deve-se clicar no botão "AVERBAR RCC"

Obs.: os campos obrigatórios podem variar de acordo com o meio de pagamento.

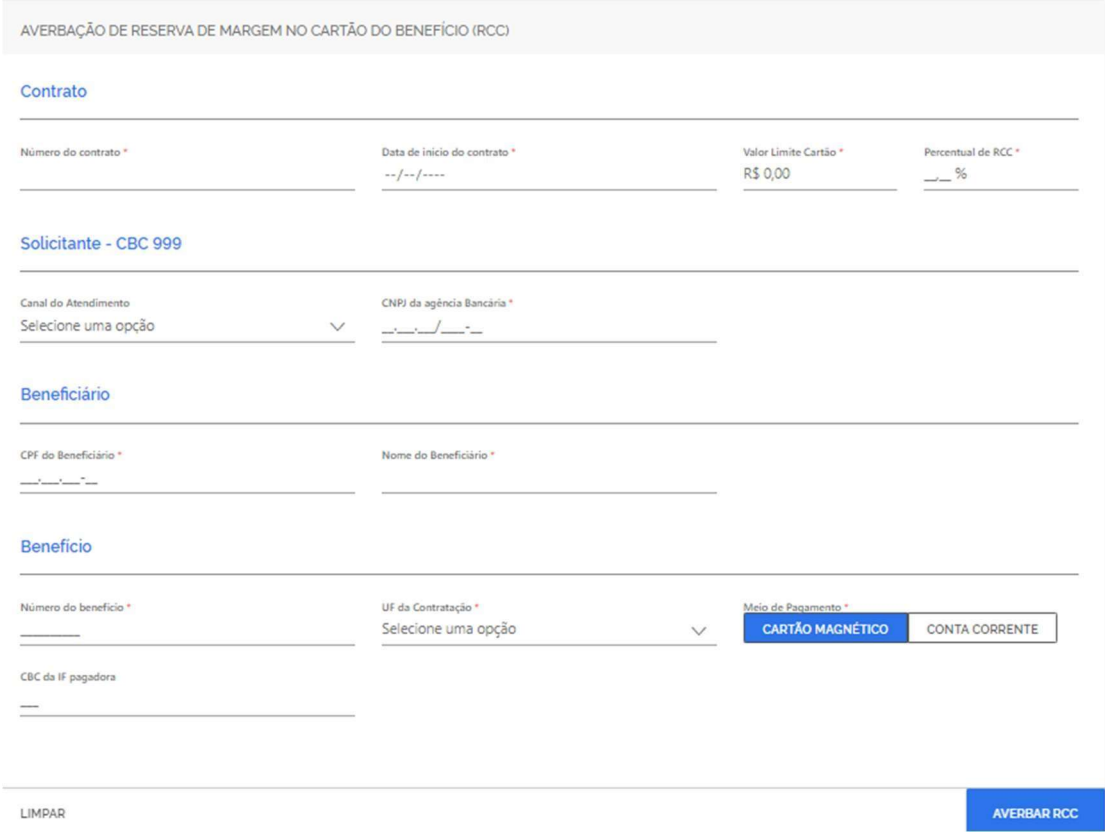

Quando um campo obrigatório não for preenchido, o sistema realçará o mesmo, para

destacar que este seja preenchido. Ao concluir a operação, o sistema apresentará a mensagem de sucesso e o código hash da respectiva operação ou a mensagem de erro.

#### 3.4. Excluir empréstimo consignado

As definições e regras desta operação, estão definidas no "Manual de Comunicação - Manter empréstimos consignados - online".

Para realizar uma exclusão de empréstimo consignado (empréstimo consignado, retenção, viaja mais e RMC) com sucesso, é necessário que sejam informados os dados obrigatórios e depois deve-se clicar no botão "**EXCLUIR EMPRÉSTIMO**").

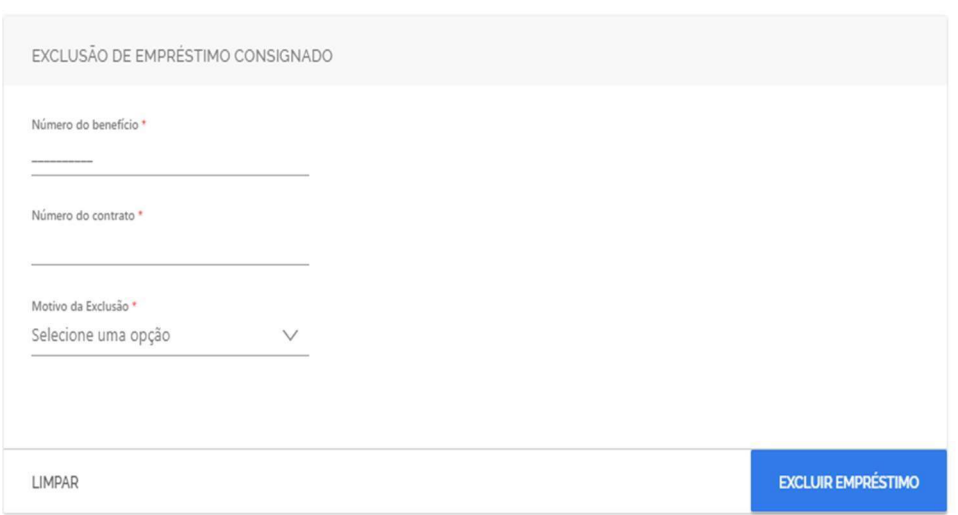

Excluir empréstimo

Quando um campo obrigatório não for preenchido, o sistema realçará o mesmo, para destacar que este seja preenchido. Ao concluir a operação, o sistema apresentará a mensagem de sucesso e o código hash da respectiva operação ou a mensagem de erro.

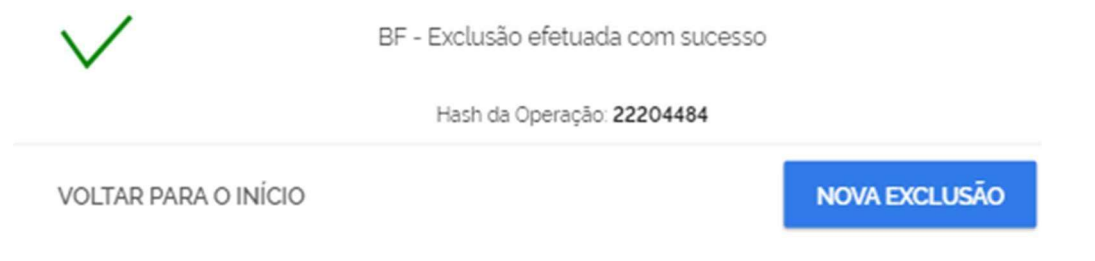

Mensagem de sucesso - Excluir consignado

#### 3.5. Suspender empréstimo consignado

As definições e regras desta operação, estão definidas no "Manual de Comunicação - Manter empréstimos consignados - online.

Para realizar uma suspensão de empréstimo consignado (empréstimo consignado, retenção, viaja mais e RMC) com sucesso, é necessário que sejam informados os dados obrigatórios e depois deve-se clicar no botão "SUSPENDER EMPRÉSTIMO".

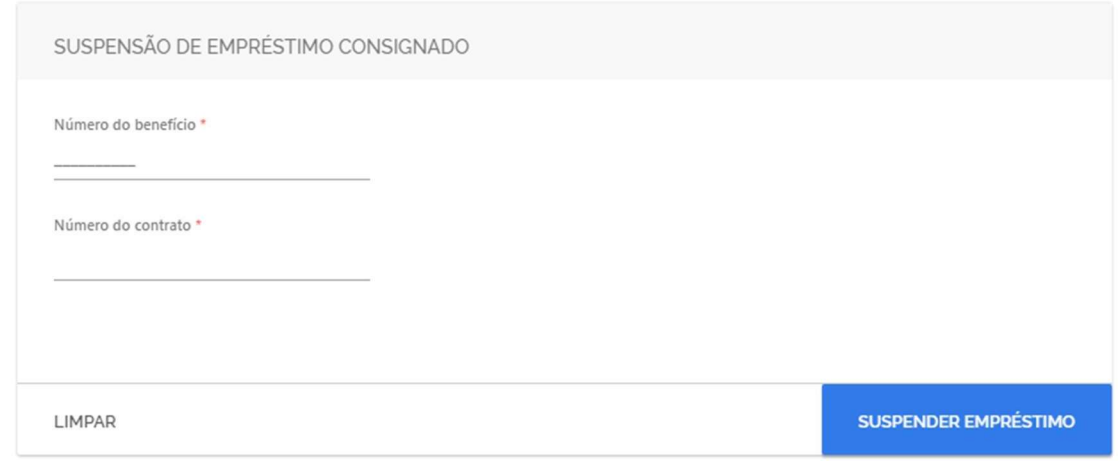

Suspender empréstimo

Quando um campo obrigatório não for preenchido, o sistema realçará o mesmo, para destacar que este seja preenchido. Ao concluir a operação, o sistema apresentará a mensagem de sucesso e o código hash da respectiva operação ou a mensagem de erro.

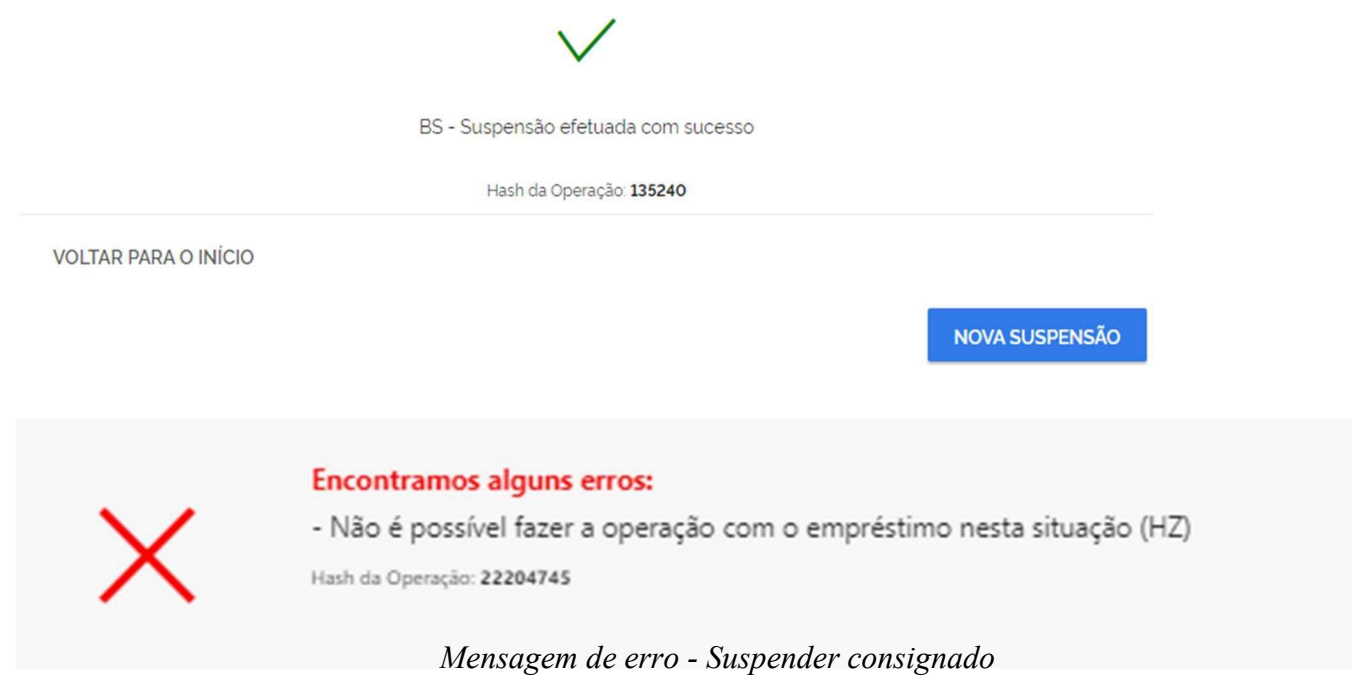

#### 3.6. Reativar empréstimo consignado

As definições e regras desta operação, estão definidas no "Manual de Comunicação - Manter empréstimos consignados - online".

Para realizar a reativação de empréstimo consignado (empréstimo consignado, retenção, viaja mais e RMC) com sucesso, é necessário que sejam informados os dados obrigatórios e depois deve-se clicar no botão "REATIVAR EMPRÉSTIMO".

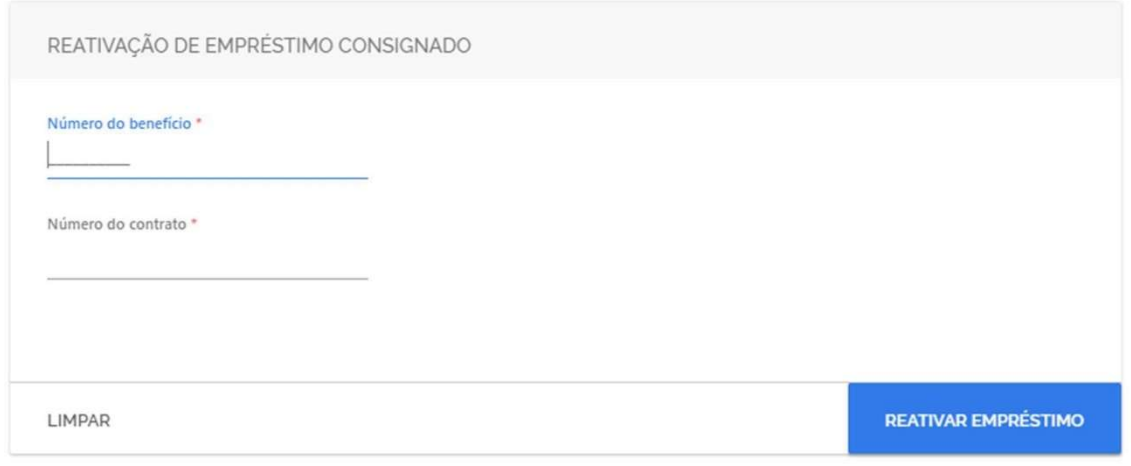

Reativar empréstimo

Quando um campo obrigatório não for preenchido, o sistema realçará o mesmo, para destacar que este seja preenchido. Ao concluir a operação, o sistema apresentará a mensagem de sucesso e o código hash da respectiva operação ou a mensagem de erro.

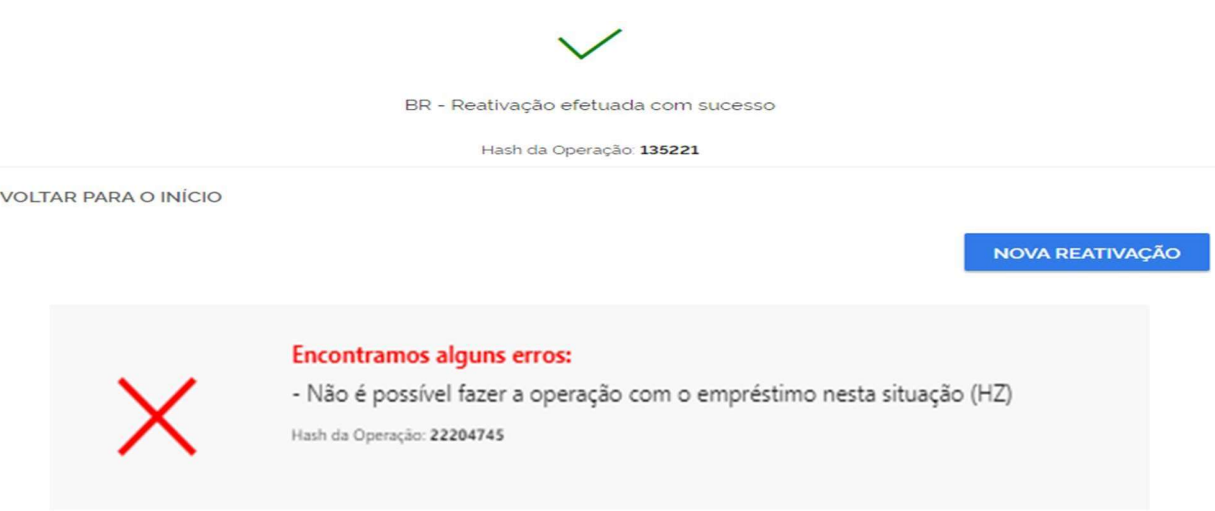

## 3.7. Alterar empréstimo consignado

As definições e regras desta operação, estão definidas no "Manual de Comunicação – Portabilidade, Refinanciamento e Alteração de empréstimo".

Para realizar a operação com sucesso, é necessário que sejam informados os dados obrigatórios e depois deve-se clicar no botão "ALTERAR EMPRÉSTIMO CONSIGNADO".

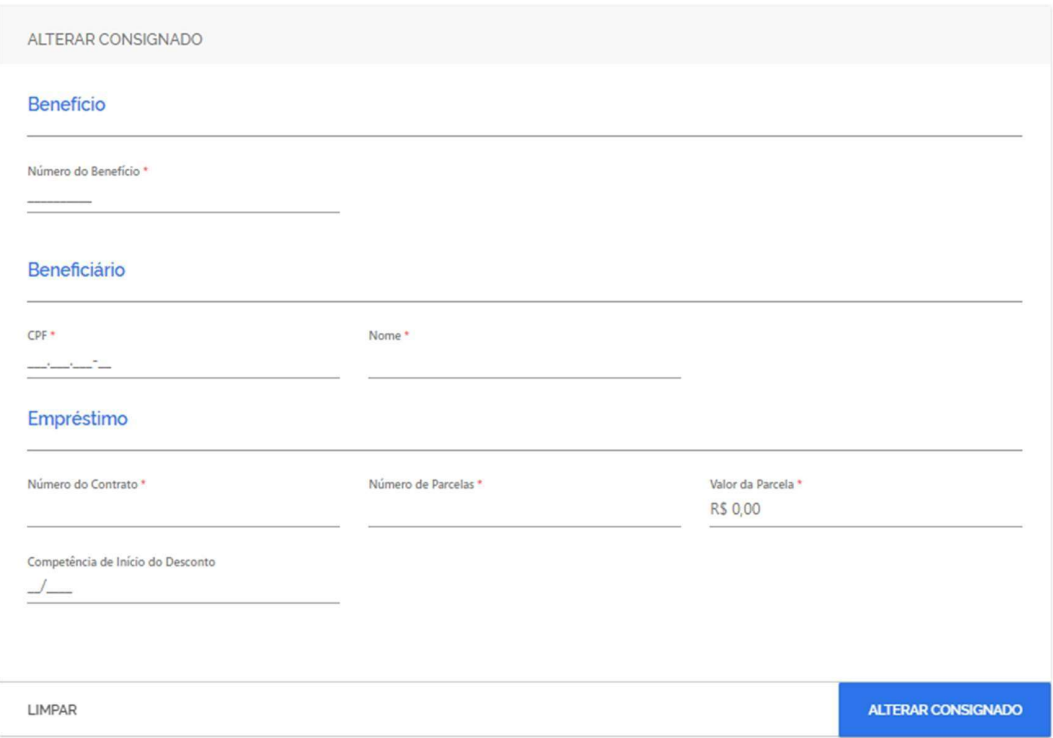

#### 3.8. Incluir informações do contrato

As definições e regras desta operação, estão definidas no "Manual de Comunicação - Incluir informações complementares do contrato.

Para realizar a operação com sucesso, é necessário que sejam informados os dados obrigatórios e depois deve-se clicar no botão "INCLUIR INFORMAÇÕES DO CONTRATO".

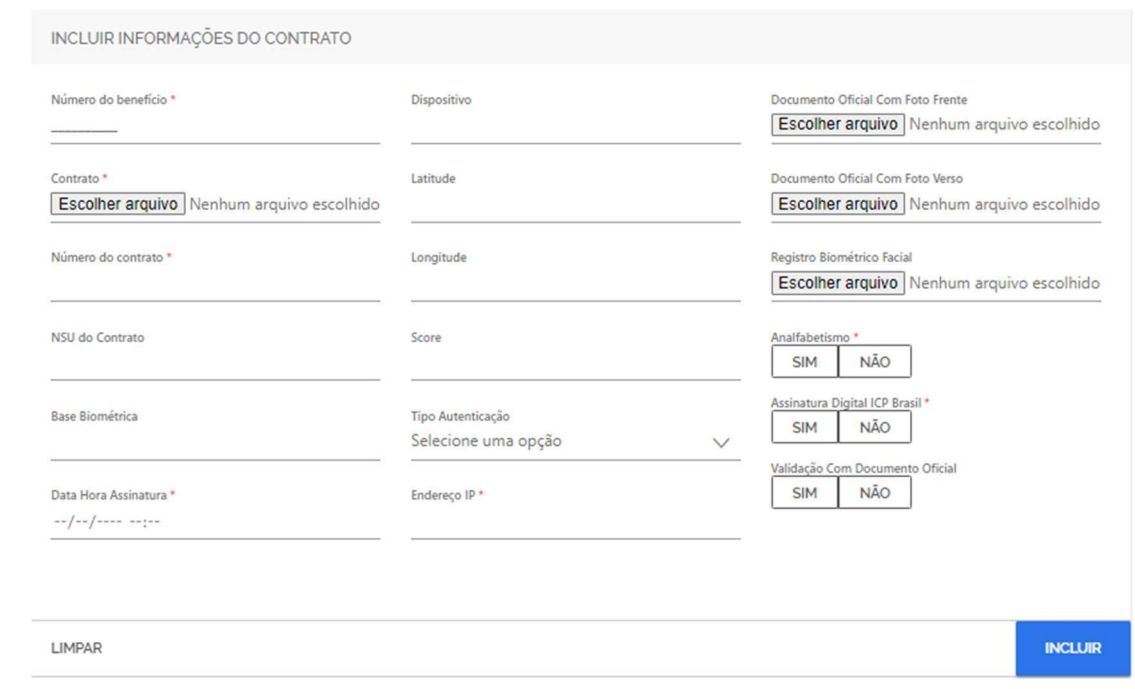

#### 4. Desconto cartão

4.1. Incluir desconto cartão

As definições e regras desta operação, estão definidas no "Manual de Comunicação - Manter empréstimos consignados – online"..

Para realizar a inclusão de desconto de cartão com sucesso, é necessário que sejam informados os dados obrigatórios e depois deve-se clicar no botão "CRIAR DESCONTO CARTÃO".

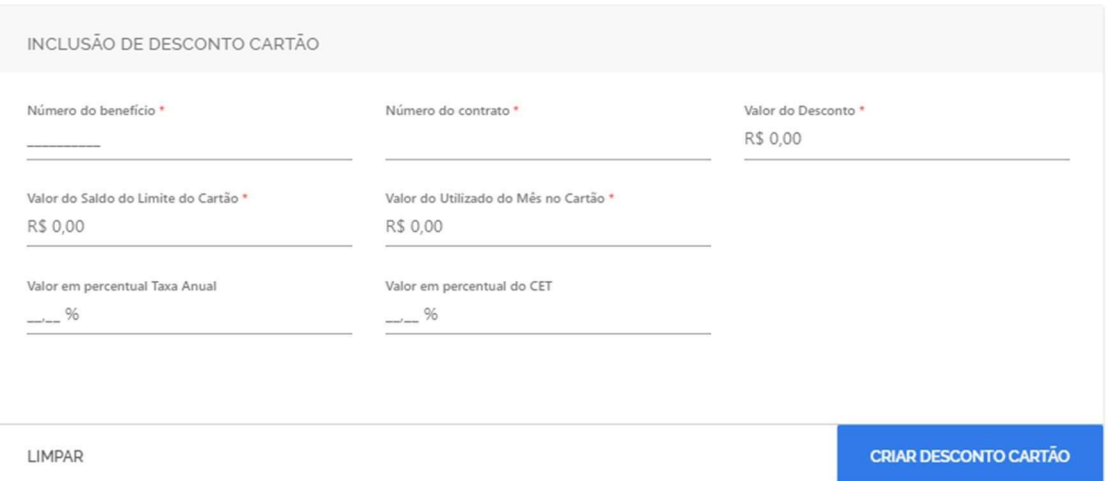

Incluir desconto de cartão

Quando um campo obrigatório não for preenchido, o sistema realçará o mesmo, para destacar que este seja preenchido. Ao concluir a operação, o sistema apresentará a mensagem de sucesso e o código hash da respectiva operação ou a mensagem de erro.

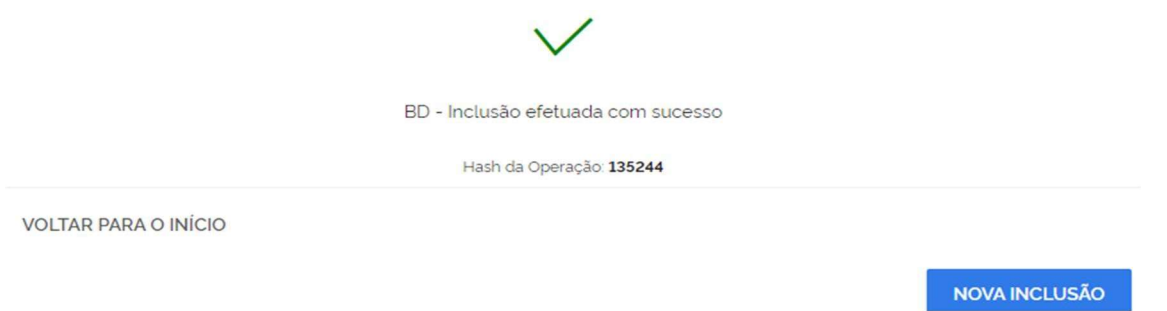

#### 4.2. Excluir desconto cartão

As definições e regras desta operação, estão definidas no "Manual de Comunicação - Manter empréstimos consignados - online".

Para realizar a inclusão de desconto de cartão com sucesso, é necessário que sejam informados os dados obrigatórios e depois deve-se clicar no botão "EXCLUIR DESCONTO CARTÃO".

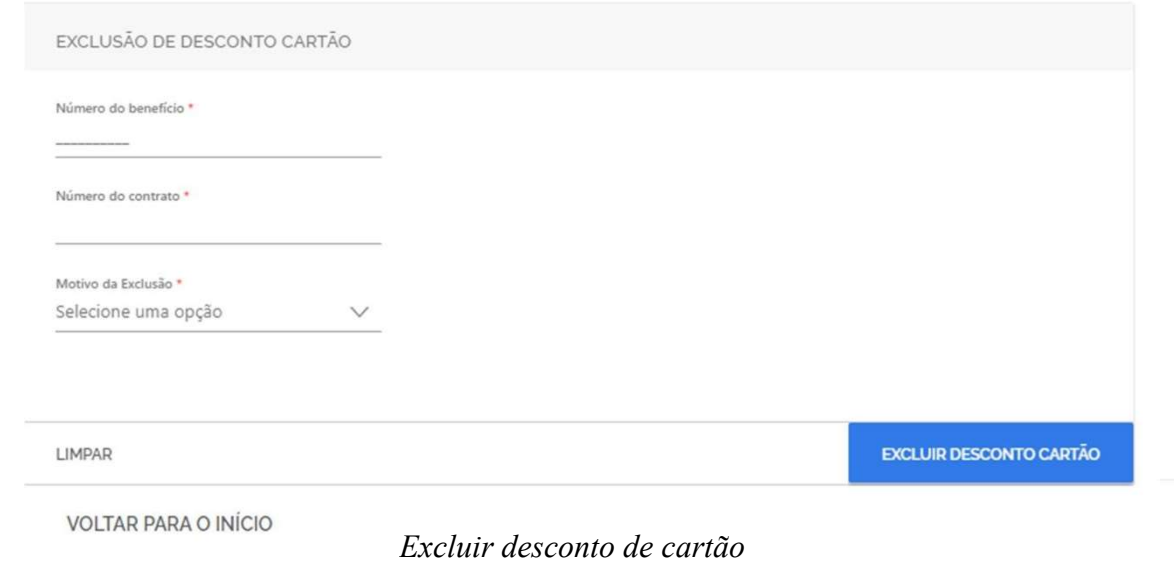

NOVA EXCLUSÃO

Quando um campo obrigatório não for preenchido, o sistema realçará o mesmo, para destacar que este seja preenchido. Ao concluir a operação, o sistema apresentará a mensagem de sucesso e o código hash da respectiva operação ou a mensagem de erro.

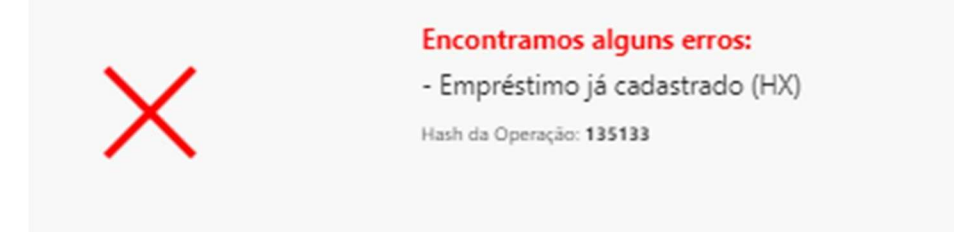

## 5. Benefícios

#### 5.1. Consultar Benefício

As definições e regras desta operação, estão definidas no "Manual de comunicação - Autorização e consulta de benefícios".

Para realizar a consulta de benefícios com sucesso, é necessário que sejam informados os dados obrigatórios e depois deve-se clicar no botão "CONSULTAR"

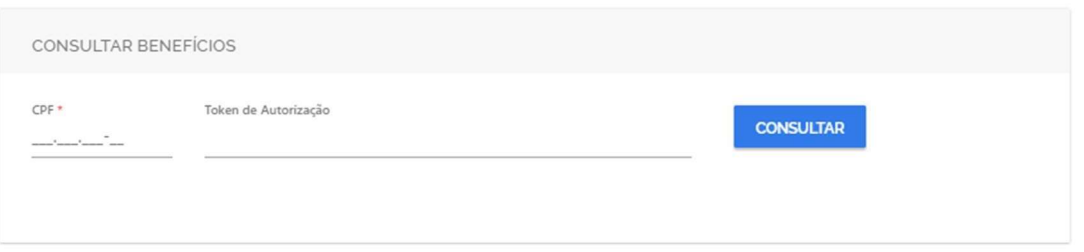

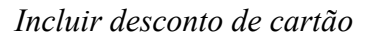

Quando um campo obrigatório não for preenchido, o sistema realçará o mesmo, para destacar que este seja preenchido.

Quando o campo Token de Autorização é informado com um valor válido, é

apresentada a tela com a lista de benefícios (quando há vários benefícios) ou a tela de dados do benefício (quando há somente um benefício)

É possível da tela de lista de benefícios, solicitar o detalhamento de cada benefício

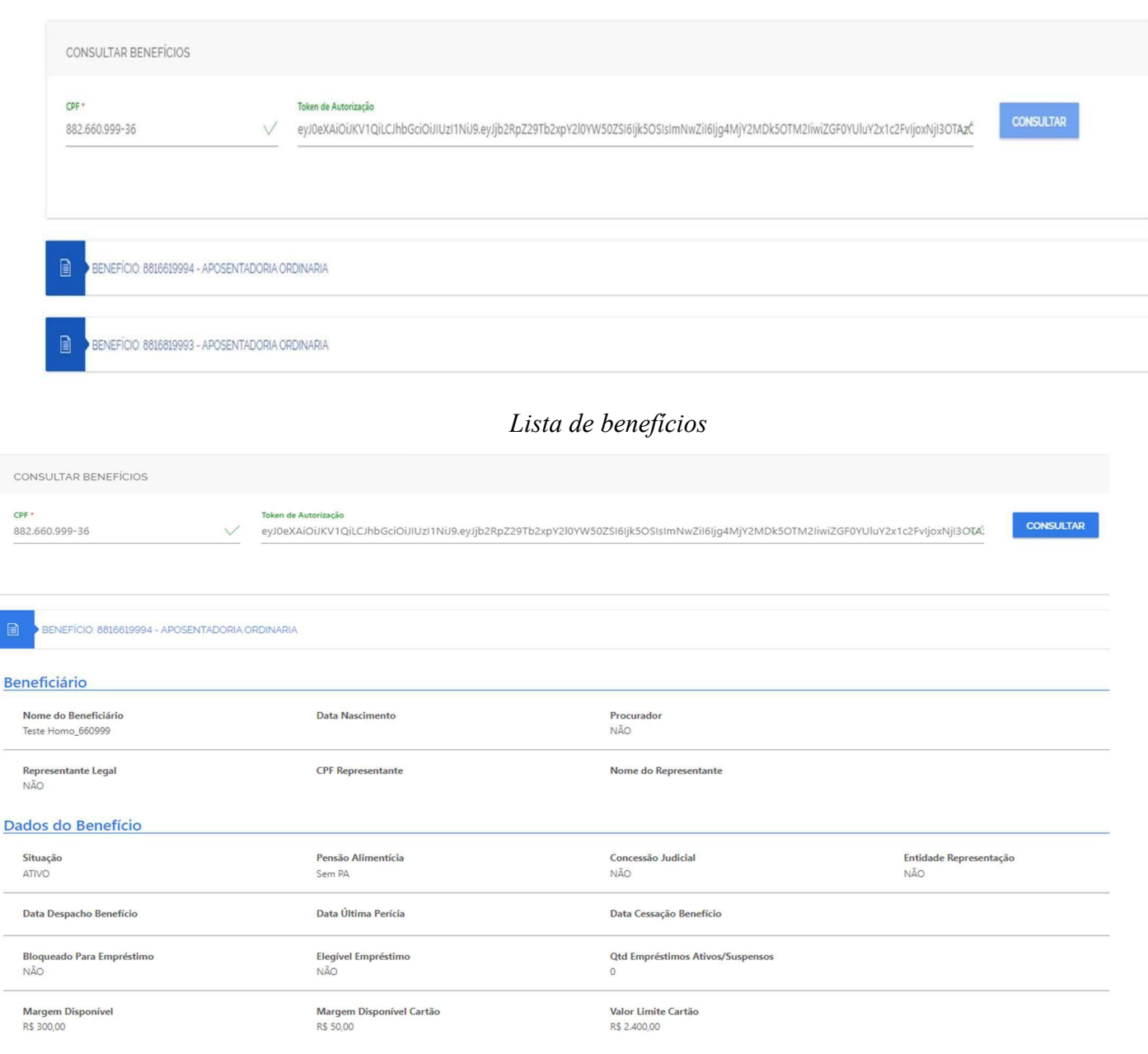

Dados do benefício

Ao omitir o campo Token de Autorização, o sistema é redirecionado à tela de solicitação de autorização. Para realizar a inclusão de autorização de consulta a dados dos benefícios com sucesso, é necessário que sejam informados os dados obrigatórios e depois deve-se clicar no botão "SOLICITAR"

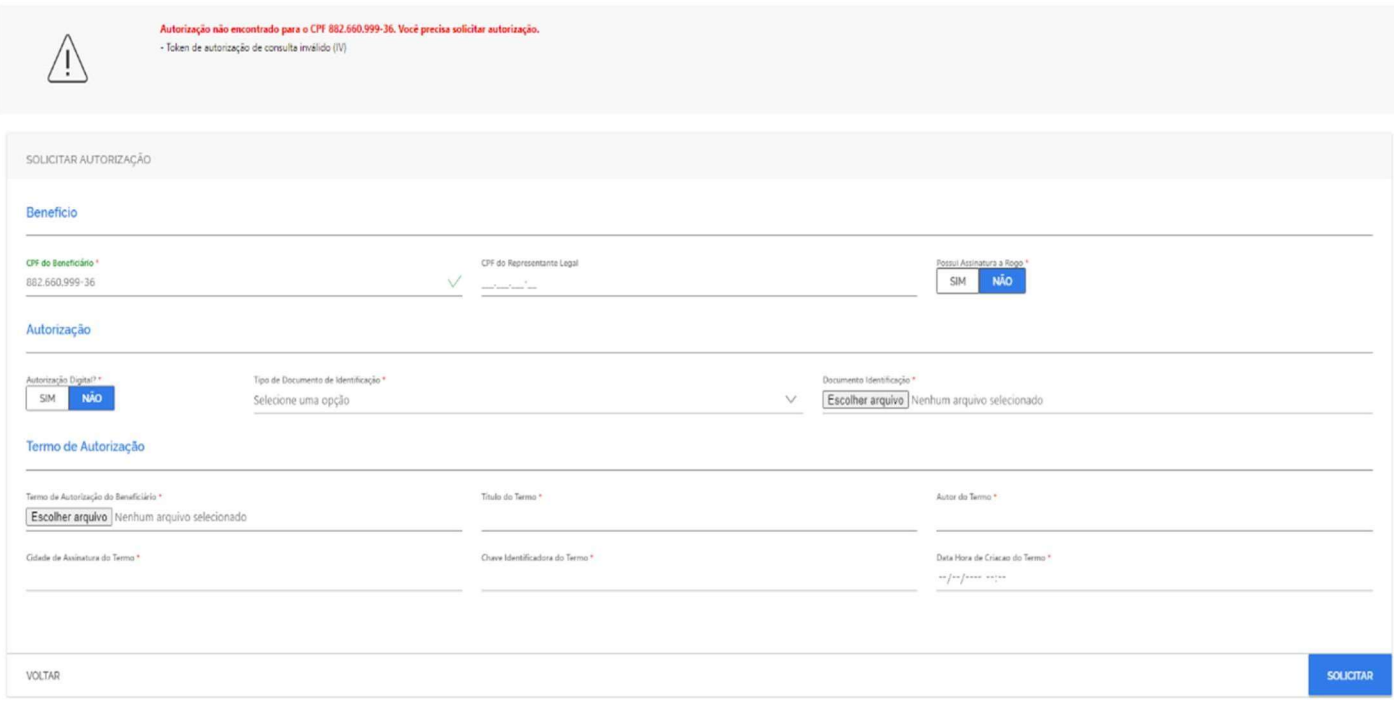

Solicitar autorização

Ao concluir a operação, o sistema apresentará a mensagem de sucesso com o token de autorização, do respectivo CPF do titular, já permitindo a consulta dos respectivos benefícios ou a mensagem de erro

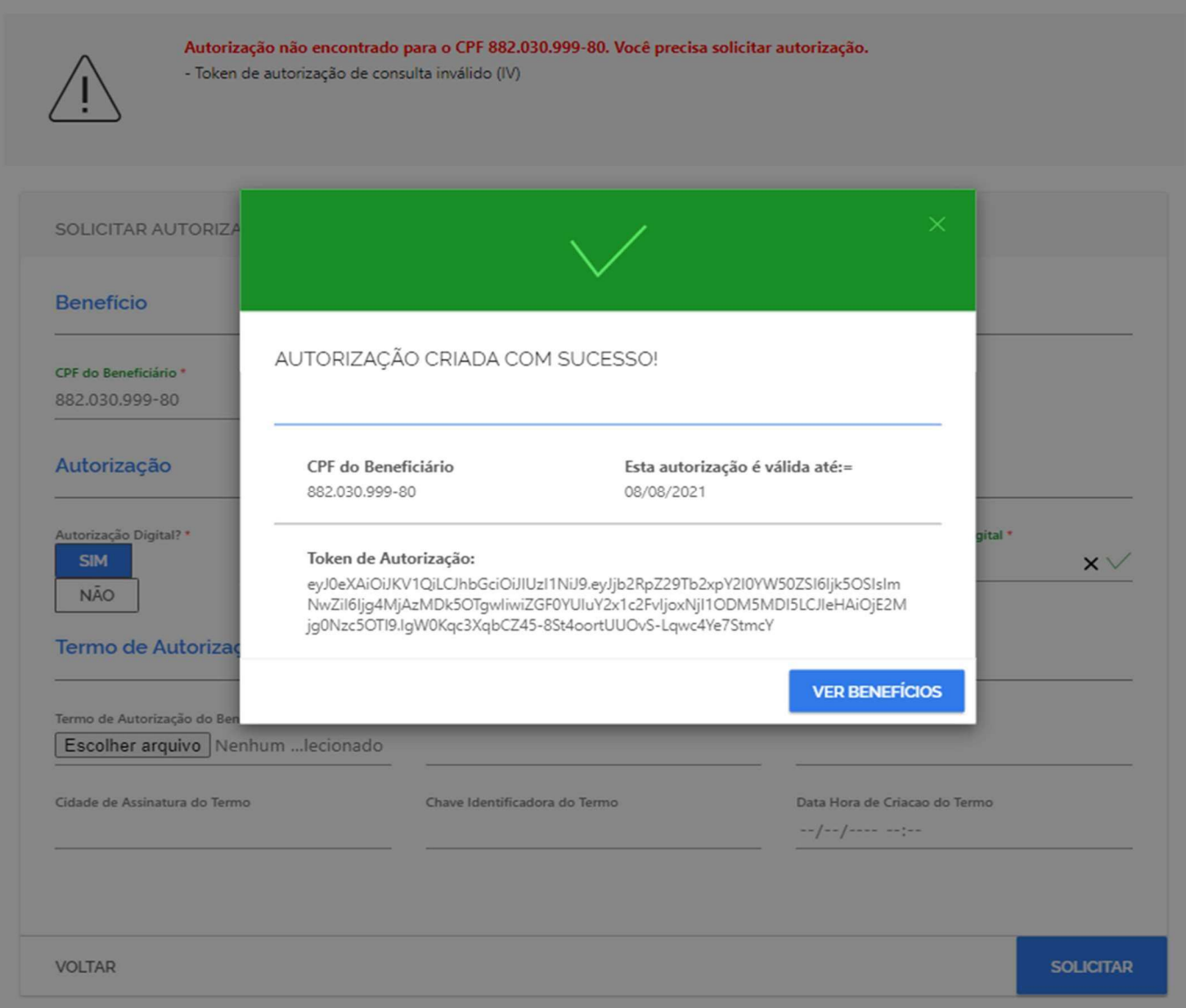

Mensagem de sucesso - Solicitar autorização de consulta a dados do benefício

#### 6. Portabilidade

#### 6.1. Averbar portabilidade

As definições e regras desta operação, estão definidas no "Manual de Comunicação – Portabilidade, Refinanciamento e Alteração de empréstimo.Para realizar a operação com sucesso, é necessário que sejam informados os dados obrigatórios e depois deve-se clicar no botão "AVERBAR PORTABILIDADE"

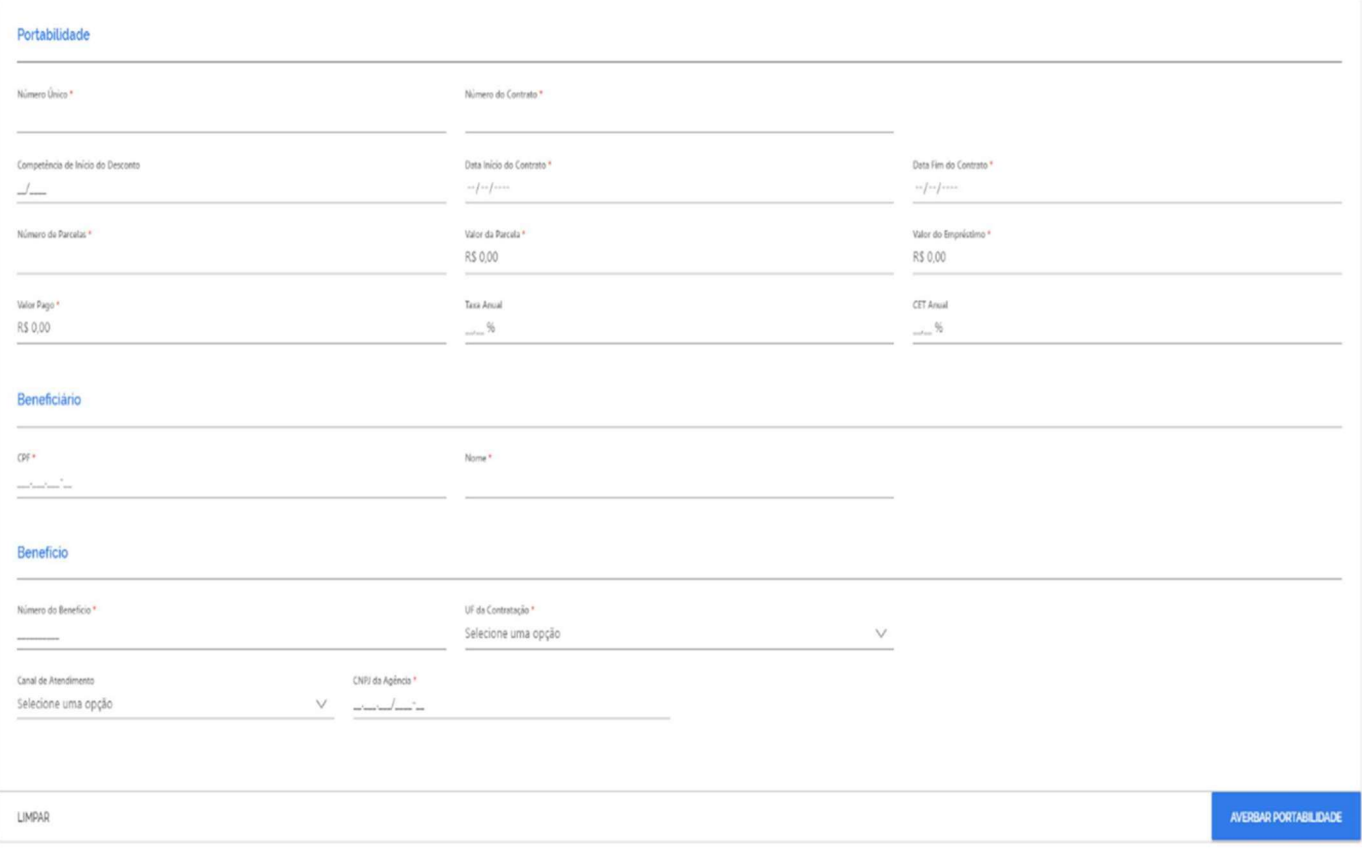

Averbar portabilidade

Quando um campo obrigatório não for preenchido, o sistema realçará o mesmo, para destacar que este seja preenchido. Ao concluir a operação, o sistema apresentará a mensagem de sucesso e o código hash da respectiva operação ou a mensagem de erro.

#### 6.2. Alterar número único portabilidade

Através deste serviço é possível que a IF que realizaram a exclusão por portabilidade alterem o número único registrado anteriormente (Regras GS e GT). Nesta operação são informados os seguintes campos:

- Número único antigo Este não pode estar relacionado a uma operação de averbação por portabilidade já efetivada, conforme regra GV).
- Número único novo Este não pode ter sido previamente cadastrado na base (em uma operação de averbação por portabilidade ou exclusão por portabilidade) conforme regra GX).

Para realizar a operação com sucesso, é necessário que sejam informados os dados obrigatórios e depois deve-se clicar no botão "ALTERAR NÚMERO ÚNICO PORTABILIDADE"

![](_page_19_Picture_42.jpeg)

Quando um campo obrigatório não for preenchido, o sistema realçará o mesmo, para destacar que este seja preenchido. Ao concluir a operação, o sistema apresentará a mensagem de sucesso e o código hash da respectiva operação ou a mensagem de erro.

![](_page_19_Picture_2.jpeg)

As alterações são apresentadas na Consulta de portabilidadade através do menu "Informações\Consultra Extrato do Benefício" e depois selecionando a ação "Detalhar operação"

![](_page_19_Picture_43.jpeg)

É apresentado as alterações de número único de portabilidade, caso tenha ocorrido, no "Detalhamento da operação de portabilidade"

#### DETALHAMENTO DA OPERAÇÃO DE PORTABILIDADE

Dados da operação

![](_page_20_Picture_59.jpeg)

#### 6.3. Alterar CBC portabilidade

Através deste serviço é possível que a IF que realizaram a exclusão por portabilidade alterem o CBC da IF destino, registrado anteriormente (Regras GS, GT). Nesta operação são informados os seguintes campos:

- Número único– Este não pode já ter efetivado a operação de averbação por portabilidade( conforme regra GV).
- Novo CBC da IF proponente Este deve ser diferente do CBC da IF solicitante, deve estar ativo e poder operar os consignados (Regras PA e PS). Também é necessário informar um novo CBC (Regra GU).

Para realizar a operação com sucesso, é necessário que sejam informados os dados obrigatórios e depois deve-se clicar no botão "ALTERAR CBC PORTABILIDADE"

![](_page_21_Picture_34.jpeg)

Quando um campo obrigatório não for preenchido, o sistema realçará o mesmo, para destacar que este seja preenchido. Ao concluir a operação, o sistema apresentará a mensagem de sucesso e o código hash da respectiva operação ou a mensagem de erro.

![](_page_21_Picture_35.jpeg)

A alteração da IF relacionada a averbação por portabilidade (proponente) é apresentada na Consulta de portabilidadade através do menu

"Informações\Consultra Extrato do Benefício" e depois selecionando a ação "Detalhar operação"

![](_page_21_Picture_36.jpeg)

#### DETALHAMENTO DA OPERAÇÃO DE PORTABILIDADE

Dados da operação

![](_page_22_Picture_36.jpeg)

**VOLTAR** 

#### 6.4. Excluir portabilidade

As definições e regras desta operação, estão definidas no "Manual de Comunicação - Portabilidade, Refinanciamento e Alteração de empréstimo.

Para realizar a operação com sucesso, é necessário que sejam informados os dados obrigatórios e depois deve-se clicar no botão "EXCLUIR PORTABILIDADE".

![](_page_23_Picture_44.jpeg)

Excluir por portabilidade -

Quando um campo obrigatório não for preenchido, o sistema realçará o mesmo, para destacar que este seja preenchido. Ao concluir a operação, o sistema apresentará a mensagem de sucesso e o código hash da respectiva operação ou a mensagem de erro.

![](_page_23_Picture_45.jpeg)

Mensagem de sucesso - Excluir por portabilidade

![](_page_23_Figure_5.jpeg)

#### 7. Refinanciamento

7.1 Realizar refinanciamento

As definições e regras desta operação, estão definidas no "Manual de Comunicação - Portabilidade, Refinanciamento e Alteração de empréstimo.

Para realizar o refinanciamento com sucesso, é necessário que sejam informados os dados obrigatórios e depois deve-se clicar no botão "REALIZAR REFINANCIAMENTO".

![](_page_24_Picture_61.jpeg)

Realizar refinanciamento

Quando um campo obrigatório não for preenchido, o sistema realçará o mesmo, para destacar que este seja preenchido. Ao concluir a operação, o sistema apresentará a mensagem de sucesso e o código hash da respectiva operação ou a mensagem de erro.

![](_page_24_Picture_62.jpeg)

Mensagem de erro - Realizar Refinanciamento

#### 7.2 Reverter refinanciamento

As definições e regras desta operação, estão definidas no "Manual de Comunicação - Portabilidade, Refinanciamento e Alteração de empréstimo".

Para realizar a reversão do refinanciamento com sucesso, é necessário que sejam informados os dados obrigatórios e depois deve-se clicar no botão "Reverter

#### refinanciamento.

![](_page_25_Picture_46.jpeg)

#### Realizar refinanciamento

Quando um campo obrigatório não for preenchido, o sistema realçará o mesmo, para destacar que este seja preenchido. Ao concluir a operação, o sistema apresentará a mensagem de sucesso e o código hash da respectiva operação ou a mensagem de erro.

![](_page_25_Picture_47.jpeg)

#### 8. Informações

#### 8.1. Consultar comunicados

Na consulta de mensagens API é possível verificar os comunicados relacionados às operações on-line que foram feitos as IF. São apresentados os comunicados em ordem decrescente de recebimento, sendo possível pesquisar pelo número e/assunto.

![](_page_26_Picture_73.jpeg)

Consultar comunicados

#### 8.2. Consultar arquivos

Nesta consulta é possível pesquisar alguns arquivos gerados pelo sistema. Os arquivos disponíveis são:

- Arquivos de averbações
- Arquivos de empréstimos ativos
- Arquivo de faturamento
- Arquivo de reajuste RMC/RCC
- Arquivo de supermargem

Para realizar uma consulta arquivo com sucesso, é necessário que seja informado o dado obrigatório e depois deve-se clicar no botão "CONSULTAR"

Quando um campo obrigatório não for preenchido, o sistema realçará o mesmo, para destacar que este seja preenchido. Ao concluir a operação, o sistema apresentará o resultado da consulta ou a mensagem de erro.

Ao selecionar uma linha de retorno e clicar em ações (download), será baixado o arquivo csv conforme exemplo abaixo:

![](_page_27_Picture_31.jpeg)

Cada linha retornada na consulta representa um arquivo. É possível realizar o download do arquivo. Cada tipo de arquivo possui um leiaute próprio:

| cbc |     | heneficio           | contrato | operacao                                                                      | data inclusao          | retorno | usuario |
|-----|-----|---------------------|----------|-------------------------------------------------------------------------------|------------------------|---------|---------|
|     | 999 | 8126310012 CC TROCA |          | AVERBACAO                                                                     | 2023-04-05T00:00:00 BD |         |         |
|     | 999 |                     |          | 881130422 C CON 881130422 130 AVERBACAO AUXILIO BRASIL 2023-04-05T19:58:54 BD |                        |         |         |

Leiaute Arquivo de averbações

#### 8.3. Consultar competências

As definições e regras desta operação, estão definidas no "Manual de Comunicação - Consulta de datas e competências.

#### Competência: \*

07/2021 **CONSULTAR LIMPAR** Competência Atual: 07/2021 Competência Consulta: 07/2021 Processando Folha: **SIM** Data Limite Averbação: 04/07/2021 Data Limite Operações: 10/07/2021

Para realizar uma consulta de competência com sucesso, é necessário que seja informado o dado obrigatório e depois deve-se clicar no botão "CONSULTAR" (ver figura).

Quando um campo obrigatório não for preenchido, o sistema realçará o mesmo, para destacar que este seja preenchido. Ao concluir a operação, o sistema apresentará o resultado da consulta ou a mensagem de erro.

![](_page_28_Picture_5.jpeg)

Mensagem de erro - Consultar competências

#### 8.4. Consultar curva de amortização de empréstimos

Para realizar uma consulta com sucesso, é necessário que seja informado o dado obrigatório e depois deve-se clicar no botão "CONSULTAR".

![](_page_29_Picture_4.jpeg)

#### 8.5. Consultar empréstimos

As definições e regras desta operação, estão definidas no "Manual de Comunicação - Manter empréstimos consignados - online".

Para realizar uma consulta de competência com sucesso, é necessário que seja informado o dado obrigatório e depois deve-se clicar no botão "CONSULTAR".

![](_page_30_Picture_59.jpeg)

#### Consultar empréstimos

Quando um campo obrigatório não for preenchido, o sistema realçará o mesmo, para destacar que este seja preenchido. Ao concluir a operação, o sistema apresentará o resultado da consulta ou a mensagem de erro.

![](_page_30_Picture_60.jpeg)

#### 8.6. Consultar empréstimos suspensos pelo INSS

Para realizar uma consulta de empréstimos suspensos pelo INSS com sucesso, é necessário que sejam informados os dados obrigatórios e depois deve-se clicar no botão "CONSULTAR.

![](_page_31_Picture_30.jpeg)

Quando um campo obrigatório não for preenchido, o sistema realçará o mesmo, para destacar que este seja preenchido. Ao concluir a operação, o sistema apresentará o resultado da consulta ou a mensagem de erro.

![](_page_31_Picture_31.jpeg)

#### 8.7. Consultar extrato benefício

Para realizar uma consulta de extrato do benefício com sucesso, é necessário que sejam informados os dados obrigatórios e depois deve-se clicar no botão "CONSULTAR.

![](_page_32_Picture_29.jpeg)

Quando um campo obrigatório não for preenchido, o sistema realçará o mesmo, para destacar que este seja preenchido. Ao concluir a operação, o sistema apresentará o resultado da consulta ou a mensagem de erro.

![](_page_32_Picture_30.jpeg)

Cada linha retornada na consulta permitirá detalhar o respectivo empréstimo, sendo necessário clicar em Ação/Detalhar Empréstimo

Para algumas linhas retornadas é possível obter mais informações da respectiva operação, conforme exemplo abaixo:

![](_page_33_Picture_40.jpeg)

#### 8.8. Consultar mensagens da API

Na consulta de mensagens API é possível verificar todas as operações on-line que foram realizadas através da API ou através do portal de operações. São retornadas as operações da IF autenticada no sistema, assim como das IFs incorporadas a esta.

Para realizar uma consulta com sucesso, é necessário que seja informado os dados obrigatórios e depois deve-se clicar no botão "CONSULTAR.

![](_page_33_Picture_41.jpeg)

|                                               | CONSULTA DE MENSAGENS DA API           |                                          |                              |                                     |                   |                |                                  |                    |                                   |
|-----------------------------------------------|----------------------------------------|------------------------------------------|------------------------------|-------------------------------------|-------------------|----------------|----------------------------------|--------------------|-----------------------------------|
| Período Transmissão *<br>05/05/2023 0<br>.00: | $\overline{a}$<br>59                   | 05/05/2023 23: $\times$                  | Hash                         |                                     | ID Operação<br>41 | $\setminus$    | CPF Titular<br>and and some firm |                    | Número do Beneficio               |
| Número do Contrato                            | Status Retorno                         |                                          | Código Familiar              |                                     |                   |                |                                  |                    | <b>CONSULTAR</b><br><b>LIMPAR</b> |
| Hash                                          | Operacao                               | Application<br>Path                      | Data Hora<br>Transmissão     | Data Hora<br>Transmissão<br>Retorno | IF Requisição     | Status Retorno | Detalhes<br>Retorno              | <b>CPF Titular</b> | Usuário                           |
| 188767<br>÷.                                  | 41 CONSULTA<br>DATAS E<br>COMPETENCIAS | /eco-ws/e-<br>consignado/v6.0.013.0158   | 05/05/2023                   | 05/05/2023<br>13:01:59              |                   | 200            |                                  |                    | 9999999050                        |
| ۰<br>188962                                   | 41 CONSULTA<br>DATAS E<br>COMPETENCIAS | /eco-ws/e-<br>consignado/v6.0.01/4.18:59 | 05/05/2023                   | 05/05/2023<br>14:18:59              |                   | 200            |                                  |                    | 9999999050                        |
|                                               |                                        |                                          | Linhas por página: $10 \vee$ |                                     |                   |                | $\,<\,$                          | $\geq$             | 1 a 2, total de 2                 |

8.9. Consultar portabilidade

As definições e regras desta operação, estão definidas no "Manual de Comunicação – Portabilidade, Refinanciamento e Alteração de empréstimo".

Para realizar uma consulta de portabilidade com sucesso, é necessário que sejam informados os dados obrigatórios e depois deve-se clicar no botão "CONSULTAR".

![](_page_34_Picture_39.jpeg)

| CONSULTAR PORTABILIDADE |                      |                                             |                     |                     |            |                         |                                  |                                      |                   |  |
|-------------------------|----------------------|---------------------------------------------|---------------------|---------------------|------------|-------------------------|----------------------------------|--------------------------------------|-------------------|--|
| Proponente: *<br>999    | $\vee$<br>01/06/2021 | Período de realização da operação: *<br>até | 14/06/2021          | $\times \vee$       | Beneficio: |                         | Situação:<br>Selecione uma opção | $\vee$                               | Origem:<br>$\sim$ |  |
| Número                  | Benefício            | Proponente                                  | Inclusão            |                     | Averbação  | Situação                | Contrato Averbado                | <b>CONSULTAR</b><br>Parcela Averbado | LIMPAR            |  |
| $-601101997811$         | 8011019978           | 999 - DTP BANCO                             | 11/06/2021          |                     |            | O-ABERTA                |                                  |                                      |                   |  |
| Contrato Excluido       |                      | Data Exclusão                               |                     | Origem              |            | Valor Parcela           |                                  | Última Parcela Paga                  |                   |  |
| 8011019978_3            |                      | 11/06/2021                                  |                     | 1 - BANCO DO BRASIL |            | R\$ 50.00               |                                  |                                      |                   |  |
| 8011019978_4            | 16/06/2021           |                                             | 1 - BANCO DO BRASIL |                     | R\$ 50,00  |                         |                                  |                                      |                   |  |
| +7002532015             | 7002532015           | 999 - DTP BANCO                             | 14/06/2021          |                     | 14/06/2021 | 1 - ENCERRADA           | 7002532015_EC2                   | R\$10.00                             |                   |  |
|                         |                      |                                             |                     |                     |            | Linhas por página: 10 v |                                  | c.<br>$\geq$                         | 1 a 2, total de 2 |  |

Mensagem de sucesso - Consultar portabilidade -

#### 8.10. Relatório de situação da documentação

Para realizar uma consulta da situação da documentação dos contratos com sucesso, é necessário que sejam informados os dados obrigatórios e depois deve-se clicar no botão "CONSULTAR.

![](_page_35_Picture_41.jpeg)

![](_page_36_Picture_28.jpeg)

## 8.11. Gerenciar cenários em homologação

A fim de facilitar o entendimento dos serviços, são disponibilizados cenários de testes a serem executados em ambiente de homologação

![](_page_36_Picture_29.jpeg)

Cada IF consegue através deste serviço:

Abrir as informações de cada cenário de teste de homologação:

#### CENÁRIO DE HOMOLOGAÇÃO

Cenário: Path: Cenário 01 /beneficios/autorizar-consulta-dados Pré Condição: Dados de um CPF que não contém um benefício cadastrado na base de dados. Descrição: A operação deste cenário poderá ser realizada utilizando um dos exemplos abaixo Campos exclusivos da autorização através do envio de PDF/A: tipoDocumentoIdentificacao, documentoIdentificacao, chaveIdentificadora, termoAutorizacaoBeneficiario, possuiAssinaturaRogo, tituloTermo, autorTermo, cidadeAssinaturaTermo, dataHoraCriacaoTermo. Campos exclusivos da autorização digital: nsuAutorizacaoDigital, dataHoraAutorizacaoDigital, canalAutorizacaoDigital. Entrada: Exemplo - informacoes do beneficiario ("cpf": 88201099990, "codigoSolicitante": 999, "tipoDocumentoldentificacao": 1, "documentoldentificacao": # Documento Binario #, "termoAutorizacaoBeneficiario": # Documento Binario #, "chaveldentificadora": "123456781999", "possuiAssinaturaRogo": false, "tituloTermo": "nome\_titulo\_999", "autorTermo" : "nome\_autor\_999", "cidadeAssinaturaTermo" : "Florianopolis", "dataHoraCriacaoTermo" : "31122019235959" } Exemplo - autorizacao digital { "cpf": 88201099990, "codigoSolicitante": 999, "nsuAutorizacaoDigital": 412789, "dataHoraAutorizacaoDigital": "09022019125959", "canalAutorizacaoDigital": 2 } Resultado: Será retornado o erro CD - CPF não encontrado na base. **VOLTAR** Gerar ou regerar a massa de dados a ser utilizada no respectivo cenário

OPERAÇÃO EXECUTADA COM SUCESSO

![](_page_37_Picture_81.jpeg)

Quando não é possível realizar uma das operações acima, é apresentada uma mensagem de erro, com o respectivo motivo:

![](_page_37_Figure_5.jpeg)

#### 8.12. Abrir roteiro em homologação

Neste serviço, todos os cenários de homologação são listados conforme exemplo abaixo:

![](_page_38_Picture_0.jpeg)

8.13. Incluir massa de dados extra em homologação

As definições e regras desta operação, estão definidas no "Manual de Comunicação – Portabilidade, Refinanciamento e Alteração de empréstimo", item 3.6.

Para realizar uma inclusão de um benefício em ambiente de homologação, é necessário que sejam informados os dados obrigatórios e depois deve-se clicar no botão "INCLUIR MASSA DE DADOS".

![](_page_38_Picture_49.jpeg)